# **Windows 8.1 – nützliche Verbesserungen in die richtige Richtung**

Aktualisierung vom 8.8.2014 und Vorwort zum Artikel:

## **Windows 8 – Anwendung, Tipps und Verbesserungswünsche**

Mit Einführung von Windows 8 gab es heftige Reaktionen über die mangelnde Kompatibilität der Benutzeroberfläche zu bisherigen Versionen des Betriebssystems Windows. Die wichtigsten Punkte zur Anwendung von Windows 8, einige Tipps und vorgeschlagene Verbesserungen (wovon einige in Windows 8.1 realisiert wurden) haben wir auf den folgenden Seiten zusammengefasst und erklärt.

Der Hauptgrund der Kritik war die Abkehr vom Grundprinzips des Betriebssystems Windows, in dem jede Applikation in einem eigenen Fenster (englisch: **window**) läuft. Abhängig von der Leistung des Computers können beliebig viele Fenster (d.h. Applikationen) nebeneinander betrieben und angezeigt werden. Alle diese Fenster sind in Grösse und Anordnung frei veränderbar.

Im Gegensatz dazu laufen bei Windows 8 die meist Internet-basierten Applikationen (Apps genannt) im Vollbildmodus. Gleichzeitig angezeigte oder überlappende Fenster der Apps sind nicht möglich. Der Windows Desktop wurde zu einer App degradiert und muss wie eine App von der «Start-Oberfläche» gestartet werden.

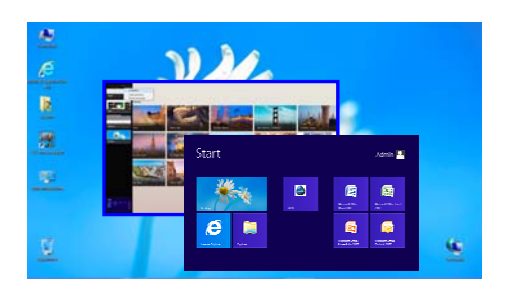

Eine **wichtige** und **notwendige Verbesserung** für **Windows 8** wäre, dass der Windows Desktop wieder zum Zentrum der Windows Benutzeroberfläche wird, und dass die neue «Start-Oberfläche» als eine Applikation in einem üblichen und veränderbaren Windows-Fenster auf dem Windows Desktop läuft. Die neue «Start-Oberfläche» könnte dann ebenso wie z.B. der Internet Explorer gleichzeitig mehrfach gestartet werden und somit die Anzeige mehrerer Apps nebeneinander ermöglichen. Dies wurde in Windows 8.1 nicht realisiert.

## **Die wichtigsten Verbesserungen in Windows 8.1**:

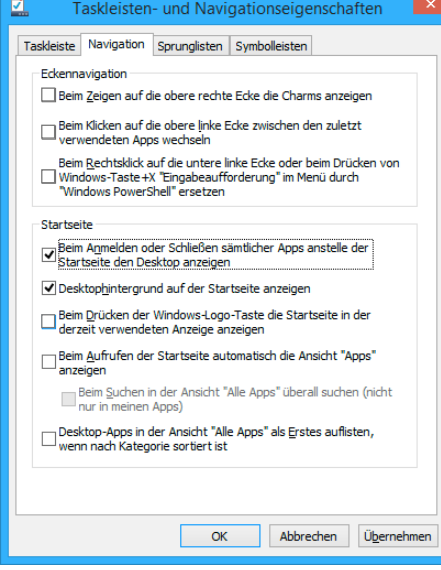

### **1. Umgehen der «Start-Oberfläche»**

Bewegen Sie im Windows Desktop die Maus auf eine freie Stelle der Taskleiste am unteren Bildschirmrand und klicken Sie die rechte Maus-Taste. Es erscheint das Kontextmenü der Taskleiste.

Wählen Sie die Eigenschaften und dann im Dialog '**Taskleistenund Navigationseigenschaften**' die Karteikarte '**Navigation**'.

Die erste Option im Bereich '**Startseite**' heisst '**Beim Anmelden oder Schliessen sämtlicher Apps anstelle der Startseite den Desktop anzeigen**'.

Wenn Sie diese Option setzen, erscheint beim nächsten Anmelden direkt der gewohnte Desktop. Sie können somit fast ohne Verwendung der neuen «Start-Oberfläche» arbeiten.

Zusätzlich können alle anderen Optionen gelöscht werden. Es bleibt jedoch das Problem des fehlenden Windows «**Start-Menü**».

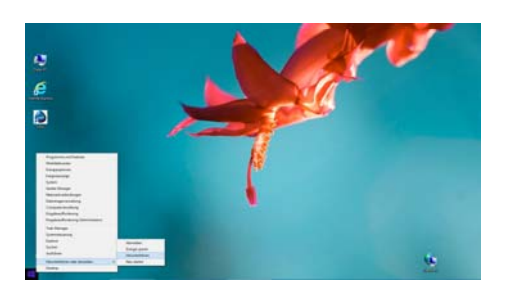

# **2. Ausschalten des Computers (Herunterfahren)**

Wenn die Maus in die linke untere Ecke des Bildschirms bewegt wird, erscheint eine Kachel der neuen «Start-Oberfläche» und ein Klick mit der rechten Maustaste zeigt ein Kontextmenü. In Windows 8.1 hat dieses Kontextmenü das Untermenü '**Herunterfahren oder abmelden**' und auf der «Start-Oberfläche» ist jetzt ein Ikon «Ein/Aus» zum Ausschalten des Computers.

# **Windows 8 – Anwendung, Tipps und Verbesserungswünsche**

Sind Sie auch schon aus allen Wolken gefallen ... Mit Windows 8 wurden zahlreiche Verbesserungen realisiert. Ein Beispiel ist der integrierte Virenschutz «Windows Defender». Auch die Änderungen auf der Anwendungsebene sind sehr gross. Die nachfolgende Einführung behandelt kurz und verständlich die wichtigsten anwenderbezogenen Themen.

- Der **Windows Desktop**
- Das Windows «**Start-Menü**»
- Die neue «**Start-Oberfläche**»
- Die neue «**Apps-Oberfläche**»
- Die neue «**Touch-Screen-Oberfläche**»
- Die neue [Windows-Logo-Taste]
- Die Darstellung der Fenster im Windows Desktop
- Die Wiedergabe von DVDs (z.B. mit «VLC Media Player»)
- Ausschalten des Computers («Herunterfahren»)
- Fazit
- Zehn Verbesserungswünsche (Anwendung und technisches Verhalten)

Wir möchten die Diskussion über Windows 8 anregen, damit die Wünsche aller Anwender bei der weiteren Entwicklung berücksichtigt werden. Viele neue Funktionen von Windows 8 sind schön und sehr sinnvoll, aber die teilweise fehlende Kompatibilität mit bisherigen Versionen von Windows sollte wieder hergestellt werden. Die Notwendigkeit für ein verbessertes Windows 8 reicht von der Benutzeroberfläche bis zur Korrektur von Fehlverhalten, die durch die Umgehung fehlender Zugriffsrechte entstehen. Bis dahin könnte es für viele Anwender attraktiver und einfacher sein, weiterhin mit Windows XP oder mit Windows 7 und dem Virenschutz «Microsoft Security Essentials» zu arbeiten.

> 7. Februar 2013 Wolfgang Rehfus

Dolphin's Design Wolfgang W. Rehfus Postfach 515 CH-8802 Kilchberg [DolphinsDesign.ch](http://dolphinsdesign.ch/)

# **Windows 8 – Anwendung, Tipps und Verbesserungswünsche**

#### **Der Windows Desktop**

Um zur gewohnten Windows Arbeitsoberfläche, dem Windows Desktop, zu kommen, sind bei Windows 8

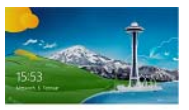

mehrere neue Schritte notwendig. Nach dem Einschalten des Computers erscheint zuerst der neue «Sperrbildschirm» mit Uhrzeit und Datum. Das Hintergrundbild kann für jeden Benutzer frei gewählt werden. Mit einem Klick oder einer beliebigen Taste wird der Bildschirm zur Anmeldung angezeigt, um das Passwort einzugeben.

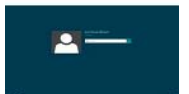

[☺](http://dolphinsdesign.ch/)Tipp: Sofern das Passwort mit einem Grossbuchstaben beginnt, drücken Sie auf dem «Sperrbildschirm» einfach die Umschalttaste für Grossschreibung. Dadurch wird der Bildschirm zur «Anmeldung» angezeigt und Sie können direkt das Passwort eingeben.

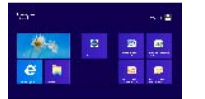

Nach der Anmeldung erscheint die neue «Start-Oberfläche» mit den Kacheln (engl. Tiles). Eine dieser Kacheln heisst «Desktop». Ein Klick auf die Kachel «Desktop» öffnet die gewohnte Windows Arbeitsoberfläche, den Desktop.

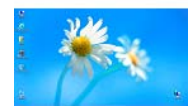

Der Windows 8 «Desktop» zeigt die Ikons mit schattenunterlegter Beschriftung, was die Lesbarkeit erschwert und nicht zum ansonsten klaren, leichten und modernen Design von Windows 8 passt. Leider hat der neue Windows 8 Desktop kein «Start-Menü» und somit keine in den Desktop integrierte Navigationsmöglichkeit.

#### **● Das Windows «Start-Menü»**

Rückblick: Das klassische Windows «Start-Menü» zeigt alle installierten Programme (Applikationen, neu «Apps» genannt) in Menügruppen gruppiert und automatisch intelligent ein/ausgeblendet. Die am häufigsten benutzten Programme werden angezeigt, die seit längerem nicht benutzten Programme werden ausgeblendet und erst bei Bedarf wieder angezeigt. Zusätzlich zeigt das «Start-Menü» die zuletzt verwendeten Dokumente (Dateien), um diese direkt öffnen zu können, und bietet Zugriff auf alle Einstellungen des Computers. Dieses «Start-Menü» wurde schon in Windows 7 optisch und funktional verändert und bereits in Windows 7 fehlt eine Option, um das effizientere «Start-Menü» von Windows XP in der klassischen Darstellung zu verwenden.

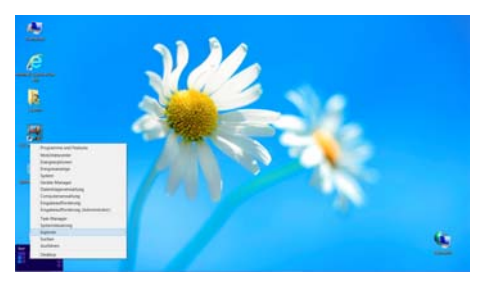

In Windows 8 gibt es in der Taskleiste keine «Start-Schaltfläche» und das «Start-Menü» existiert nicht mehr. Es kann auch nicht optional aktiviert werden. Dadurch ist der gewohnte und benutzerfreundliche Zugriff auf Programme, Dokumente und Einstellungen erschwert. Das manuelle "Zurückholen" der «Start-Schaltfläche» durch die Installation von Zusatzprogrammen, wie es im Internet angeboten wird, ist keine Lösung. Das gewohnte klassische «Start-Menü» von Windows XP sollte zumindest optional in Windows 8 verfügbar sein.

[☺](http://dolphinsdesign.ch/)Tipp: Wenn die Maus in die linke untere Ecke des Bildschirms bewegt wird, erscheint eine Kachel der neuen «Start-Oberfläche» und ein Klick mit der rechten Maustaste zeigt ein Kontextmenü, um den Explorer, den Task-Manager, die Systemsteuerung, etc. zu öffnen (vgl. Abbildung). Leider öffnet der obere Menüpunkt "Programme und Features" nicht die Menüfunktion "Programme" des klassischen «Start-Menü's», sondern das Systemfenster "Programme deinstalllieren oder ändern". In der rechten unteren Ecke des Bildschirms werden mit der Maus alle Fenster direkt ausgeblendet und mit einem Klick minimiert bzw. wiederhergestellt.

Die folgenden Abschnitte erklären die Windows 8 Funktionalität, die das bisherige «Start-Menü» ersetzt. In Windows 8 wurde das «Start-Menü» durch drei Elemente ersetzt, wobei die «Start-Oberfläche» und die «Apps-Oberfläche» jeweils den ganzen Bildschirm bedecken, also zusätzlich zum Desktop eigene Oberflächen sind.

- 1.) die «Start-Oberfläche»
- 2.) die «Apps-Oberfläche»
- 3.) die «Charms» (Funktionspanel am rechten Bildschirmrand)

#### **● Die neue «Start-Oberfläche»**

Die neue «Start-Oberfläche» ist dazu gedacht die am häufigsten verwendeten Programme (Applikationen, neu «Apps» genannt) in Kacheln (grosse Ikons) anzuzeigen, um die wichtigsten Programme schnell zu finden und zu starten. Die angezeigten Kacheln können mit Drag & Drop in der gewünschten Reihenfolge plaziert werden (mit gewissen automatischen Anordnungsfunktionen). Am unteren Bildschirmrand ist eine Bildlaufleiste, um die weiter rechts plazierten Kacheln zu sehen. Die zuletzt verwendeten Dokumente werden nicht angezeigt.

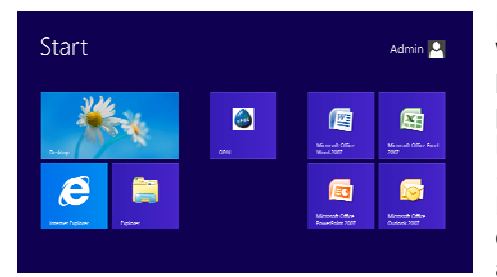

Es gibt mehrere Möglichkeiten die «Start-Oberfläche» anzuzeigen. Wenn die Maus in die rechte obere oder untere Ecke des Bildschirms bewegt wird, werden die «Charms» eingeblendet (ein Funktionspanel am rechten Bildschirmrand mit 5 Schaltflächen). Mit einem Klick auf das mittlere «Charm», also auf die mittlere Schaltfläche «Start», wird die «Start-Oberfläche» angezeigt. Alternativ kann die Maus in die linke untere Ecke des Bildschirms bewegt werden, um die «Start-Oberfläche» als Kachel einzublenden und mit einem Klick anzuzeigen. Am einfachsten ist die neue [Windows-Logo-Taste] auf

modernen Tastaturen, um vom Desktop zur «Start-Oberfläche» bzw. zurück zum Desktop zu wechseln.

[☺](http://dolphinsdesign.ch/)Tipp: Der Name einer gewünschten Applikation, auch wenn sie nicht als Kachel angezeigt wird, kann direkt auf die «Start-Oberfläche» getippt werden, um die Applikation zu suchen, das Ikon der Applikation anzuzeigen und mit einem Mausklick direkt zu starten.

Bei Auswahl einer Kachel mit der rechten Maustaste erscheint ein situationsbezogenes Funktionspanel (Kontextmenü) am unteren Bildschirmrand. Die Schaltfläche «Von Start lösen» ermöglicht die ausgewählte Kachel von der «Start-Oberfläche» zu löschen. Um eine nicht gewünschte Applikation ganz vom Computer zu entfernen, verwendet man die Schaltfläche «Deinstallieren». Für eine bessere Übersicht ist das Löschen nicht benötigter Kacheln von der «Start-Oberfläche» zu empfehlen (z.B. nicht benötigte Microsoft-Internet-Dienste).

#### **● Die neue «Apps-Oberfläche»**

Die neue «Apps-Oberfläche» ist dazu gedacht alle installierten Programme (Applikationen, neu «Apps» genannt) als Ikons anzuzeigen, um Programme zu finden und zu starten. Die Ikons werden fix angezeigt und können nicht individuell plaziert und gruppiert werden. Die Menüfunktionen in den Menügruppen von Applikationen können nicht wie bisher im «Start-Menü» aus- und eingeblendet werden, wodurch diese neue «Apps-Oberfläche» mit Ikons überfüllt ist. Am unteren Bildschirmrand ist eine Bildlaufleiste, um die weiter rechts plazierten Ikons zu sehen. Auch hier werden die zuletzt verwendeten Dokumente nicht angezeigt.

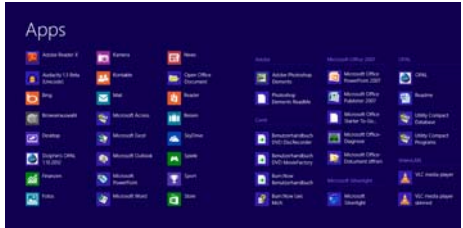

Um die neue «Apps-Oberfläche» anzuzeigen, wird die Maus in die rechte obere oder untere Ecke des Bildschirms bewegt, um die «Charms» einzublenden (ein Funktionspanel am rechten Bildschirmrand mit 5 Schaltflächen). Mit einem Klick auf das obere «Charm», also die obere Schaltfläche «Suchen», wird das Panel «Suchen» zusammen mit der «Apps-Oberfläche» angezeigt. Ein eigenes Charm «Apps» zum direkten Anzeigen der neuen «Apps-Oberfläche» fehlt. Bei modernen Tastaturen kann die neue [Windows-Logo-Taste] zwei

mal gedrückt werden, um von der «Apps-Oberfläche» auf den Desktop zu wechseln.

Beim Aufruf der «Apps-Oberfläche» wird am rechten Bildschirmrand zusätzlich auch das Panel «Suchen» eingeblendet, um z.B. eine Applikationen via Name zu suchen. Mit dieser Suchfunktion ist es jedoch nicht möglich, eine Menügruppe zu suchen und vollständig anzuzeigen. Dies erschwert das Auffinden von allen installierten Menüfunktionen einer einzelnen Applikation, da diese nur gefunden und angezeigt werden, wenn sie den Suchbegriff (z.B. den Name der Applikation) enthalten. Die angezeigten Suchergebnisse (auch die Anzeigeposition in der «Apps-Oberfläche») gehen leider verloren, sobald diese Oberfläche verlassen wird.

 $\odot$  Tipp: Der Name einer gewünschten Applikation, auch wenn sie nicht als Kachel angezeigt wird, kann direkt auf die «Apps-Oberfläche» getippt werden, um die Applikation zu suchen, das Ikon der Applikation anzuzeigen und direkt zu starten. Das Charm «Suchen» hilft u.a. auch Einstellungen und Dateien zu suchen.

Bei Auswahl eines Ikons mit der rechten Maustaste erscheint ein situationsbezogenes Funktionspanel (Kontextmenü) am unteren Bildschirmrand. Die Schaltfläche «An Start anheften» ermöglicht das ausgewählte Ikon der «Start-Oberfläche» hinzuzufügen. Dies ist empfohlen, um alle oft verwendeten Applikationen auf der «Start-Oberfläche» anzuzeigen. Die Schaltfläche, um Ikons auf den Desktop zu kopieren, fehlt. Ikons können auch nicht mit Drag & Drop zwischen «Apps-Oberfläche», «Start-Oberfläche» und Desktop kopiert werden.

#### **● Die neue «Touch-Screen-Oberfläche»**

Speziell für Touch-Screens entwickelt ist eine neue Oberfläche, die z.B. zur Anwendung der standardmässig auf der «Start-Oberfläche» vorinstallierten Applikationen verschiedener Microsoft-Internet-Dienste («Mail», «Kalender», «Kontakte», «Nachrichten», «Fotos», «Store», «Bing», etc.) verwendet wird. Diese Applikationen

![](_page_3_Picture_10.jpeg)

werden nicht in einem Fenster im Desktop, auch nicht im bekannten Internet-Explorer, sondern in der neuen Windows 8 dominierenden «Touch-Screen-Oberfläche» ausgeführt. In dieser Oberfläche werden meist Web-Applikationen angezeigt, jeweils eine im Vollbildmodus (ggf. eine zweite in einem Seitenstreifen). Zum Beispiel wird die Online-Hilfe zur «Start-Oberfläche» mit einer Touch-Screen-Variante des Internet-Explorers in der «Touch-Screen-Oberfläche» angezeigt (u.a. mit grösserem Kontextmenü für Links). Zum Aufruf der Windows Hilfen bewegt man die Maus in die obere oder untere rechte Ecke

des Bildschirms, um das Panel der «Charms» einzublenden und das Charm «Einstellungen» zu wählen. Dort sind Funktionen und Hilfe für die jeweilige Situation. Wenn die Hilfe auf diesem Weg bei geöffnetem Desktop aufgerufen wird, so erscheint anstatt der Online-Hilfe die lokal auf dem Computer installierte Hilfe.

Die Bedienung der «Touch-Screen-Oberfläche» erfolgt entweder mit Streifbewegungen von Finger oder Pen (Eingabestift), oder mit Mausbewegungen in die Bildschirmecken und an den Bildschirmrändern. Ein Klick mit der rechten Maus auf einen freien Platz öffnet je nach Applikation am oberen und/oder unteren Bildschirmrand Panels mit situativen Funktionen (z.B. zur Navigation). Ein weiterer Klick blendet diese Panels wieder aus.

Auch in der «Touch-Screen-Oberfläche» wechselt die [Windows-Logo-Taste] zwischen der «Start-Oberfläche» und der zuletzt verwendeten Applikation, wobei der Desktop als eine Applikation betrachtet wird. Der Zugriff auf die «Apps-Oberfläche» ist jetzt nur nach vorheriger Aktivierung der «Start-Oberfläche» oder des Desktop möglich, da das Charm «Suchen» das Panel «Suchen» situativ für die angezeigte Applikation einblendet und ein Charm «Apps» fehlt (oder man klickt im Charm «Suchen» ohne Suchbegriff auf die Funktion "Apps").

[☺](http://dolphinsdesign.ch/)Tipp: **Vorsicht mit** der Aufforderung **"Microsoft-Konto hinzufügen"**. Zum Thema "Verbindung mit der Cloud" steht in der lokalen Windows Hilfe: "Bei der Anmeldung mit einem Microsoft-Konto wird der PC mit der Cloud verbunden" und "Die Kontaktinformationen und der Status Ihrer Freunde werden automatisch mit Diensten wie Hotmail, Facebook, Twitter und LinkedIn abgeglichen, ohne dass Sie sich selbst bei jedem dieser Dienste anmelden müssen." Das Microsoft-Konto ist online und kein lokales Windows Benutzerkonto.

In der «Touch-Screen-Oberfläche» gibt es keine Schaltflächen, um gestartete Applikationen zu minimieren oder zu beenden (schliessen), wie es sonst in Windows in der rechten oberen Fensterecke üblich ist. Die gestartete Applikation wird selbst dann nicht beendet, wenn man bei der Aufforderung «Microsoft-Konto hinzufügen» auf die Schaltfläche «Abbrechen» oder «Schliessen» (z.B. bei «SkyDrive») drückt. Auch die Taskleiste am unteren Bildschirmrand erscheint in der «Touch-Screen-Oberfläche» nicht, da sie Bestandteil des Desktop ist. Wie bisher kann die aktive Applikation mit der Tastenkombination [Alt] + [F4] beendet werden.

[☺](http://dolphinsdesign.ch/)Tipp: Wenn man die Maus in die linke obere oder untere Ecke des Bildschirms und von dort am linken Bildschirmrand etwas nach unten bzw. oben bewegt, wird ein Panel eingeblendet, auf dem alle momentan in der «Touch-Screen-Oberfläche» gestarteten Applikationen, jedoch nicht die aktuell angezeigte Applikation, in Miniaturansicht zusammen mit einer Kachel für die «Start-Oberfläche» angezeigt sind. Sofern gestartet, erscheint auch der «Desktop» als Kachel. Per Mausklick oder "nach rechts ziehen" wird eine Kachel aktiviert. Ein Klick mit der rechten Maus auf eine dieser Kacheln öffnet ein Kontextmenü mit der Funktion «Schliessen» (vgl. die Abbildung oben mit dem Kontextmenü der oberen Kachel). Um die aktuell angezeigte Applikation zu schliessen, muss man zuerst z.B. zum Desktop wechseln, damit die Applikation in diesem Panel am linken Bildschirmrand erscheint und mit der Funktion «Schliessen» im Kontextmenü beendet werden kann. Alternativ und einfacher kann die Maus auch zum oberen Bildschirmrand bewegt werden, um ein kleines Handsymbol anzuzeigen, mit dem die angezeigte Applikation durch gedrückte linke Maustaste gepackt und zum unteren Bildschirmrand verschoben und einfach "versenkt" wird. Dabei wird die Applikation geschlossen und beendet.

#### $Die$  neue [Windows-Logo-Taste]

Sofern Sie eine neue Tastatur mit der [Windows-Logo-Taste] verwenden, finden Sie die Erklärung der Funktionsweise in der lokal installierten Windows Hilfe «Maus und Tastatur: Neuigkeiten in Windows». Die wichtigsten Funktionen und Tastenkombinationen sind:

[Windows-Logo-Taste] ... zwischen aktiver Applikation (z.B. Desktop) und «Start-Oberfläche» wechseln

![](_page_4_Picture_212.jpeg)

#### **● Die Darstellung der Fenster im Windows Desktop**

Die Fenster einer Applikation (z.B. Microsoft Word) und einer Dialogbox (z.B. Meldung einer Applikation) werden in Windows 8 in einem verbesserten Design angezeigt. Nach verschiedenen Designversuchen in älteren Versionen erscheint das neue Design leichter und moderner. Die Farbe des Fensterrahmens kann für den persönlichen Geschmack ausgewählt werden.

![](_page_4_Picture_9.jpeg)

Leider funktioniert dieses neue Design nicht durchgehend kompatibel. Bei bestehenden Applikationen kommt es vor, dass drei verschiedene Designversionen gleichzeitig angezeigt werden. Das Beispiel zeigt das Applikationsfenster einer Microsoft Access Applikation im neuen «Windows 8 Style» mit dem breiten blauen Fensterrahmen. In diesem Applikationsfenster ist ein Detailfenster dieser Applikation im gerundeten «Windows XP Style» und im Vordergrund ist eine Symbolleiste dieser

Applikation im «Windows Classic Style». Diese fehlerhafte Kompatibilität von Windows 8 zur Darstellung von Detailfenstern und Symbolleisten in Applikationsfenstern sollte behoben werden.

Die bisherige Option zur Darstellung von Fenstern und Schaltflächen im Stil «Windows Classic Style» existiert nicht mehr, obwohl der «Windows Classic Style» von vielen Anwendern nach wie vor als eine effiziente und benutzerfreundliche Darstellung bevorzugt wird. Das individuelle Installieren des «Windows Classic Style» durch zusätzliche Programme, wie es verschiedentlich im Internet angeboten wird, ist keine Lösung dieses Problems. Zur Darstellung von Fenstern und Schaltflächen sind die Optionen «Windows 8 Style» und «Windows Classic Style» in einer verbesserten Version von Windows 8 wünschenswert.

#### **Die Wiedergabe von DVDs** (z.B. mit «VLC Media Player»)

Windows 8 unterstützt die Wiedergabe von DVDs nicht. Diese fehlende Kompatibilität mit bisherigen Versionen von Windows ist sehr unverständlich und wird hoffentlich in einer verbesserten Version von Windows 8 behoben.

[☺](http://dolphinsdesign.ch/)Tipp: Im Internet finden sich verschiedene Applikationen zur Wiedergabe von DVDs die teilweise auch gratis heruntergeladen werden können. Zum Beispiel wird der [VLC Media Player](http://www.videolan.org/vlc) als komplett gratis und frei, ohne Spyware, ohne Werbung und ohne Benutzer-Verfolgung angeboten (<http://www.videolan.org/vlc>).

### **● Ausschalten des Computers** («Herunterfahren»)

Das Herunterfahren und Ausschalten gab schon bisher Anlass zu Diskussionen (Ausschalten via Start-Menü). Mit Windows 8 ist das Herunterfahren noch unverständlicher und fast versteckt worden. Windows 8 macht den Eindruck, als würden wir unsere Computer fast nicht mehr ausschalten. Das Ausschalten des Computers nach Beenden der Arbeit ist aus Gründen der Sicherheit und des Energiesparens jedoch sehr empfehlenswert.

![](_page_5_Picture_6.jpeg)

Um mit Windows 8 den Computer herunterzufahren und auszuschalten wird die Maus zuerst in die rechte obere oder untere Ecke des Bildschirms gefahren, um die «Charms» einzublenden (ein Funktionspanel am rechten Bildschirmrand mit 5 Schaltflächen). Mit einem Klick auf das untere «Charm», also die untere Schaltfläche «Einstellungen», wird das Panel «Einstellungen» am rechten Bildschirmrand eingeblendet. Unten in der Mitte im Panel «Einstellungen» finden Sie das Ikon «Ein/Aus». Mit einem Klick auf das Ikon «Ein/Aus» wird ein Menü mit der Funktion «Herunterfahren» angezeigt. Diese Lösung ist "kreativ" aber nicht benutzerfreundlich.

Es sollte möglich sein das Ikon «Ein/Aus» auf den Desktop, auf die «Start-Oberfläche» und auf die Taskleiste zu kopieren (anzuheften). Zumindest optional sollte dieses Ikon «Ein/Aus» einen Bestätigungsdialog mit Auswahlmöglichkeit anzeigen, um ein versehentliches "Neu starten" oder "Energie sparen" zu vermeiden, wenn man den Computer "Herunterfahren und Ausschalten" möchte.

#### *<b>E* **E**

Windows 8 mit den neuen «Charms», der neuen «Start-Oberfläche» und der neuen «Apps-Oberfläche» ist zur Anwendung auf Touch-Screens mit direkter Fingerbedienung sinnvoll und empfehlenswert. Allerdings erscheinen diese neuen Elemente konzeptionell und funktional noch nicht ausgereift. Bei Anwendung von Touch-Screens und Pen (Eingabestift) wird es sowohl für die neue «Start-Oberfläche» als auch für das klassische «Start-Menü» Liebhaber geben. Auch bei Anwendung einer Maus kann Windows 8 nicht nur für neue Anwender von Windows einfach und sinnvoll sein, sofern die nach der Installation von Windows 8 überfüllte «Start-Oberfläche» bereinigt und alle nicht benötigten Kacheln gelöscht werden.

Zur professionellen Computerarbeit sind Maus und «Start-Menü» schneller und präziser als die Bedienung mit Maus, Finger oder Pen über die «Start-Oberfläche». Das klassische «Start-Menü» ist in den Desktop integriert und beim Navigieren muss der Desktop nicht verlassen werden. Auch die grössere Funktionalität macht das «Start-Menü» für viele Anwender effizienter, flexibler und benutzerfreundlicher als die «Start-Oberfläche».

Anstelle der dominierenden «Touch-Screen-Oberfläche» könnte eine konfigurierbare Option zur Darstellung des Desktop im «Windows Touch-Screen Style» flexibler und benutzerfreundlicher sein. Geschmacksache ist auch der schwarze Hintergrund der an den Bildschirmrändern einblendbaren Panels, der nicht zum ansonsten freundlichen, leichten und modernen Design von Windows 8 passt. Die Einstellungen zur Anpassung der Farben von Desktop und «Start-Oberfläche» sollten sich auch auf den Hintergrund dieser Panels auswirken.

Windows 8 macht mit der «Touch-Screen-Oberfläche» und den vielen vorinstallierten Web-Applikationen und Cloud-Verbindungen fast den Eindruck, dass Microsoft die eigentliche Arbeitsoberfläche und Schaltzentrale des Computers, den Windows Desktop, nur noch als eine von vielen Applikation betrachtet oder sogar das Ziel hat, dass die Benutzer in Zukunft auf die Cloud umziehen – und vielleicht aus allen Wolken fallen ...

 **● Zehn Verbesserungswünsche** (Anwendung und technisches Verhalten)

Die nächste Version von Windows 8 sollte zumindest die folgenden Verbesserungen beinhalten:

- **1.** Ein «Start-Menü» in der klassischen Darstellung für den direkt in den Desktop integrierten Zugriff auf Programme, zuletzt verwendete Dokumente, Einstellungen, Suchen, Hilfe und Ein/Aus.
- **2.** Die Optionen «Windows Classic Style» und «Windows 8 Style» sowie eventuell eine konfigurierbare Option zur Darstellung von Fenstern und Schaltflächen im Desktop «Windows Touch-Screen Style».
- **3.** Eine Option zur direkten Anzeige der Arbeitsoberfläche des Computers, dem Windows Desktop, nach der Anmeldung zu Windows (anstatt der Anzeige der «Start-Oberfläche»).

![](_page_6_Picture_5.jpeg)

- **4.** Das separate Panel «Charms» ist bei kleinen Smartphones sinnvoll. Bei anderen Geräten könnten die Ikons der «Charms» rechts oben in der Titelleiste der «Start-Oberfläche», der «Apps-Oberfläche» und der anderen «Charms» integriert sein (ev. zusammen mit dem Ikon «Ein/Aus»). Dadurch würde das Panel «Charms» überflüssig, die Navigation der «Charms» wäre ruhiger und benutzerfreundlicher. Die «Start-Oberfläche» und somit neu alle «Charms» können dann mit der [Windows-Logo-Taste], mit einem Mausklick in die linke untere Bildschirmecke oder einer Streifbewegung geöffnet werden. Da die meisten Desktop-Applikationen links oben Hauptmenüs und rechts oben die Schaltflächen zum Schliessen des Fensters haben, sollten in den oberen Ecken des Bildschirms keine Funktionen zur Navigation von Windows sein. Die rechte untere Ecke des Bildschirms wird bereits zur Anzeige der Taskleiste und zum Minimieren verwendet und sollte daher nicht auch noch die «Charms» einblenden.
- **5.** Das situationsbezogene Funktionspanel (Kontextmenü) am unteren Bildschirmrand, das mit der rechten Maustaste für eine Kachel der «Start-Oberfläche» bzw. für ein Ikon der «Apps-Oberfläche» eingeblendet wird, könnte durch ein Kontextmenü ersetzt werden, welches, wie normalerweise in Windows üblich, benutzerfreundlich an der aktuellen Position (Maus, Pen, ...) angezeigt wird. Dadurch wäre ein zweites der zu vielen neuen Panels an den Bildschirmrändern überflüssig und durch ein Kontextmenü zur Bedienung mit Maus und Touch-Screen effizient und benutzerfreundlich integriert.
- **6.** Auf der «Apps-Oberfläche» sollten die Ikons von Menüfunktionen innerhalb der Menügruppen von Applikationen analog zum klassischen «Start-Menü» intelligent ein- bzw. ausgeblendet werden oder optional vom Benutzer ein- bzw. ausgeblendet werden können.
- **7.** Bei Neuinstallation von Windows 8 sollte die «Start-Oberfläche» weniger und nur allgemein benötigte Kacheln enthalten. Spezielle Kacheln wie z.B. die Microsoft-Internet-Dienste sollten unaufdringlich in einer eigenen Menügruppe auf der «Apps-Oberfläche» plaziert sein.
- **8.** Eine Wiedergabemöglichkeit für DVDs.
- **9.** Das Ikon «Ein/Aus» (optional mit Bestätigungsdialog) sollte auf den Desktop, die Taskleiste und die «Start-Oberfläche» kopiert werden können bzw. als «Charm» auf der «Start-Oberfläche» plaziert sein.
- **10.** Zur Technik sind der «Programmkompatibilitätsassistent» und die «Benutzerkontensteuerung» zu nennen, die beide bereits in Windows 7 nicht korrekt funktionieren. Auch bei richtig installierten Applikationen (z.B. bei verschiedenen Applikationen mit Setup.exe Installationsprogrammen) erscheint der «Programmkompatibilitätsassistent», der jedoch auf die von den Setup-Programmen installierten Applikationen keine Auswirkungen hat. Windows 7 und Windows 8 erstellen bei Installationen nicht automatisch alle notwendigen Zugriffsrechte zum Installationsordner (Zielverzeichnis) der Applikation, wenn z.B. alle Zugriffsrechte notwendig sind. **Windows 7** (mit aktiver «Benutzerkontensteuerung») und **Windows 8** (auch ohne aktive «Benutzerkontensteuerung») **umgehen fehlende Zugriffsrechte** der Benutzer ohne dies mitzuteilen. Dazu kopiert Windows heimlich die gestartete Applikationsdatei in einen versteckten Benutzerordner (...<usercode>\AppData\Local\VirtualStore\...), in welchem der Benutzer Vollzugriff hat, und führt die gestartete Datei von dort aus. Analog kopiert Windows auch die Registrierschlüssel der Applikation in der Windows Registry. Die Applikationen können diese mehrfach existierenden Kopien der Applikations-Datei und der Applikations-Registrierschlüssel nicht erkennen und nicht kontrollieren, was zu diversen Problemen führt (z.B. bei der Installation von neuen Versionen einer Applikation). Um diese Probleme zu vermeiden sollten alle neu installierten Applikationen sowohl bei Windows 7 als auch bei Windows 8 derzeit gegebenenfalls vor dem ersten Start manuell auf korrekte Zugriffsrechte überprüft werden. **Diese Probleme sollten dringend behoben werden**, sowohl in Windows 7 als auch in Windows 8**.**

Wir hoffen, dass Microsoft die hier genannten Punkte in einer verbesserten Version von Windows 8 realisiert und die heute teilweise fehlende Kompatibilität wieder herstellt.

**C** Zur Unterstützung der Verbesserungswünsche kann dieser Artikel zirkuliert, an Microsoft geschickt oder publiziert werden ([DolphinsDesign.ch/D/Downloads/Articles/Windows8\\_Anwendung\\_Tipps\\_Wuensche.pdf](http://dolphinsdesign.ch/D/Downloads/Articles/Windows8_Anwendung_Tipps_Wuensche.pdf)).